#### 交付決定日後に、交付決定内容を変更する場合はセンターへ申請し承認を得る必要があります

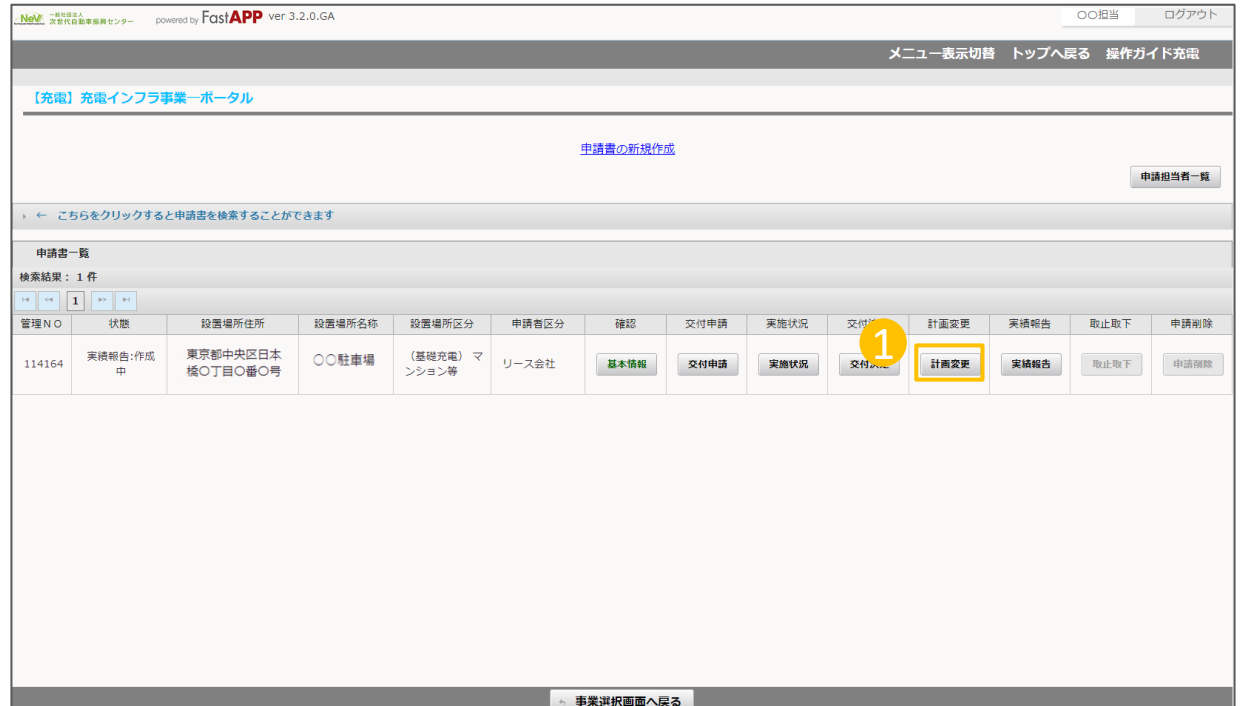

① オンライン申請システムにアクセスし、

計画変更ボタンを押してください。

1

#### 共同申請者情報を変更する場合の手順

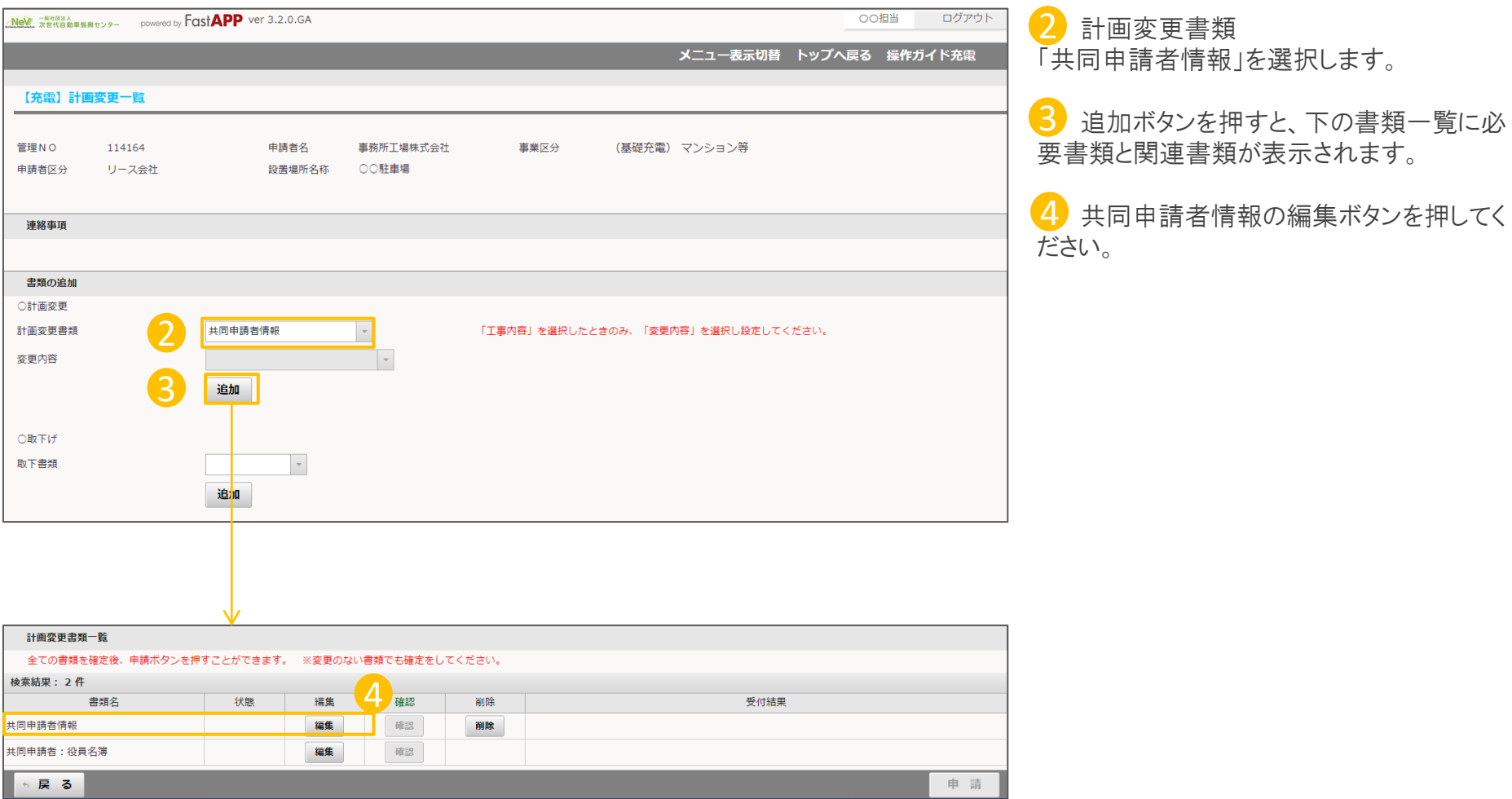

### 変更する共同申請者情報を入力します

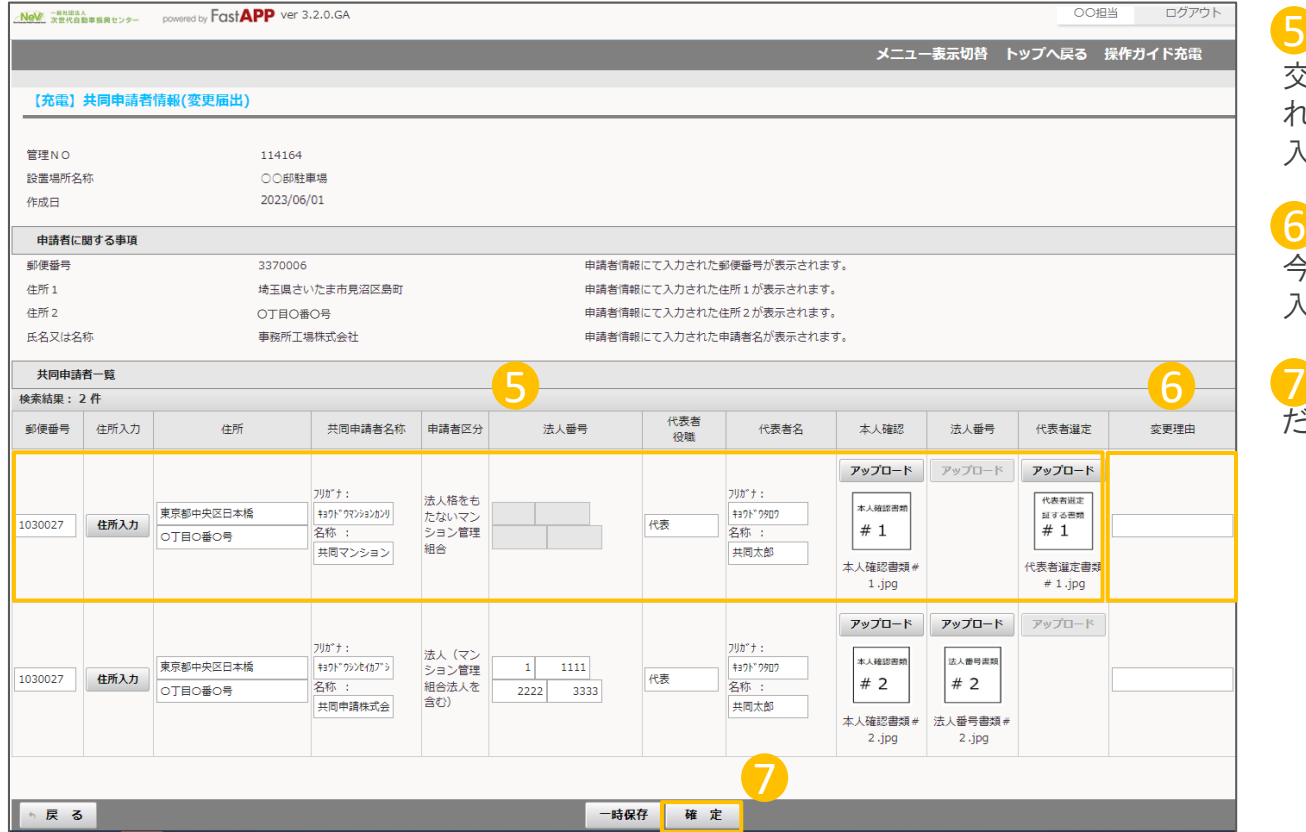

5 共同申請者に関する事項 交付決定された内容がデフォルトで表示さ れていますので、変更する内容のみを修正 入力してください。

⑥ 変更理由 6

今回、共同申請者情報を変更する理由を 入力してください。

⑦ 入力が完了したら、確定ボタンを押してく ださい。

### 共同申請者:役員名簿の入力について

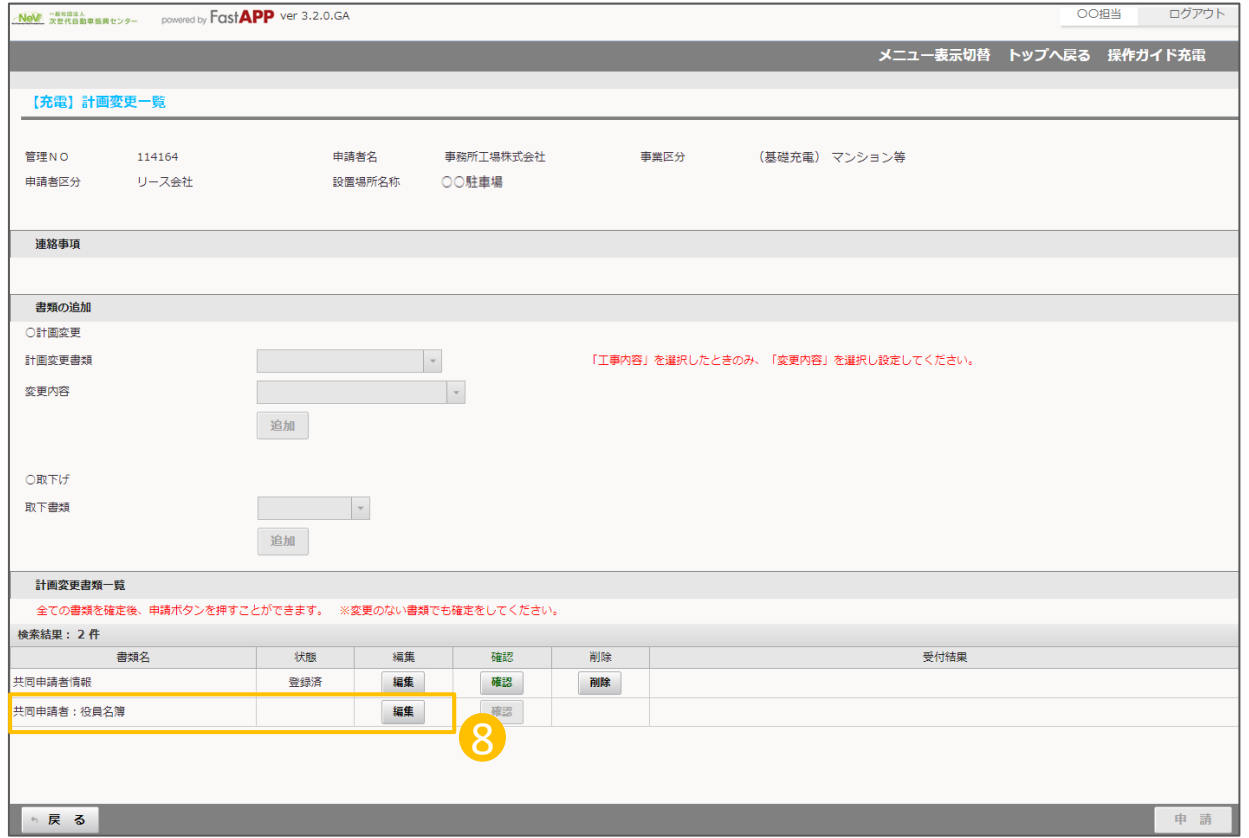

8 共同申請者:役員名簿の編集ボタンを 押してください。

## 変更する役員情報を入力します

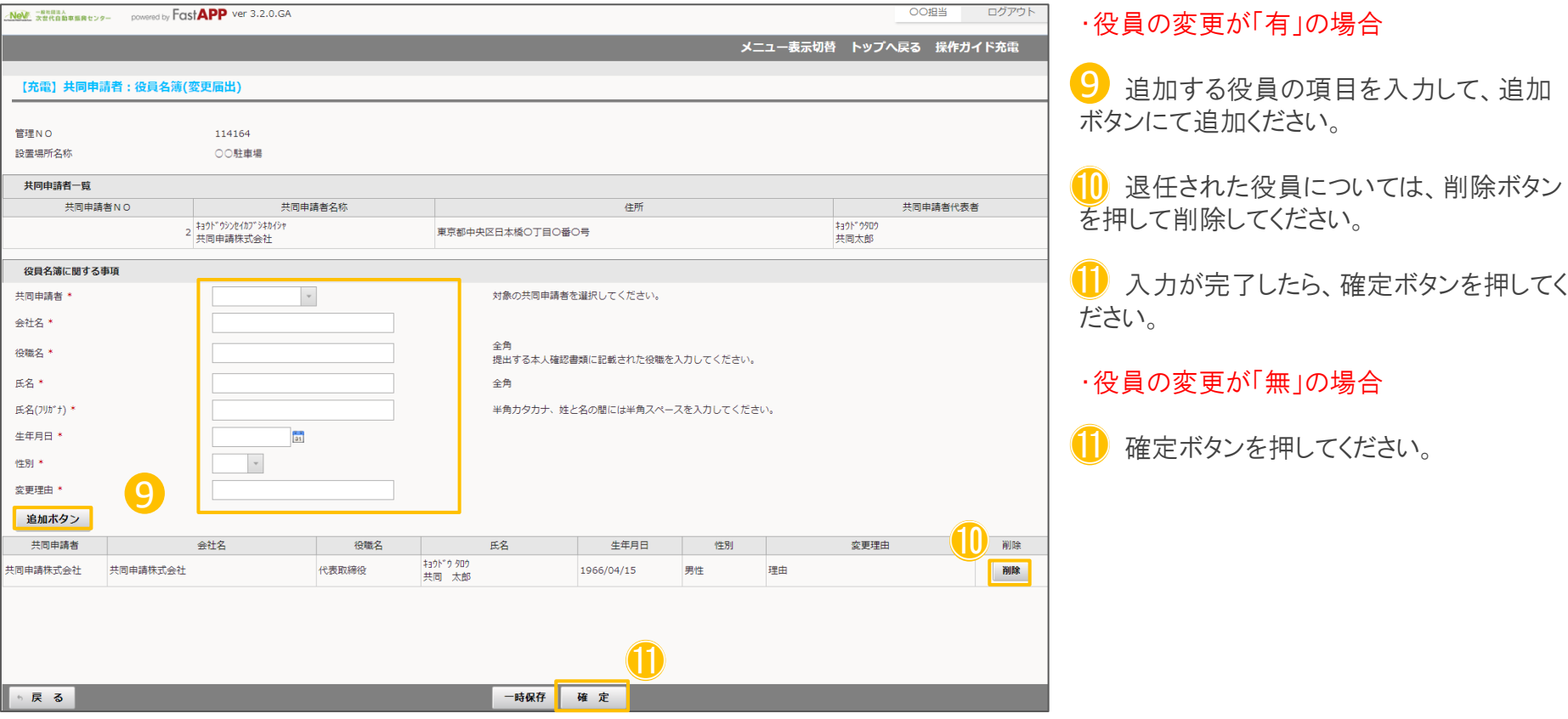

# 入力が完了したら申請を行います

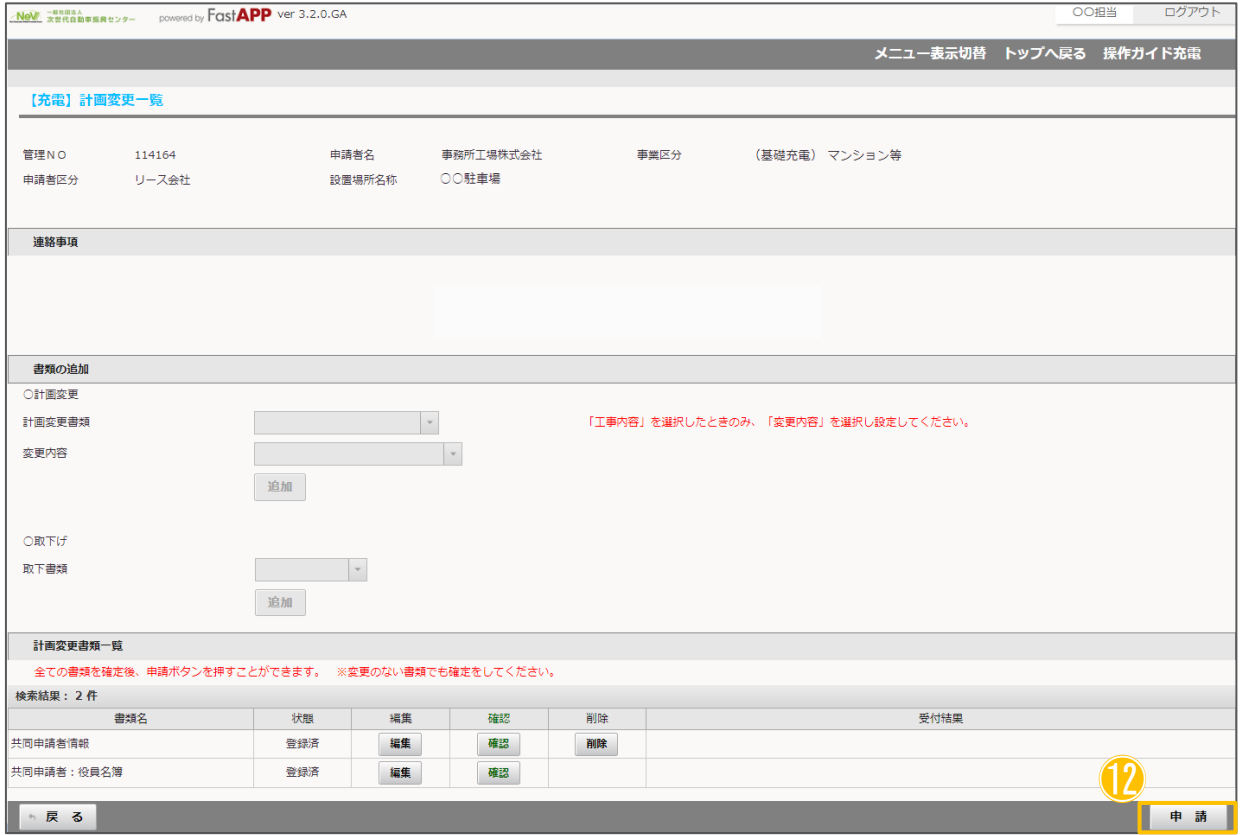

12 すべての入力項目、アップロード項目、 が完了したら申請ボタンを押してください。